# **如何在同一台電腦安裝不同 MIDAS 軟體版本**

### **注意事項**

- ▶ 從 midas Gen 2013v2.1 版本開始, 在安裝 midas Gen 時會預設一併安裝 midas Design+。若您要移除 midas Gen 會連同 midas Design+一起移除,若是要移除 midas Design+則需要從 midas Gen 來移除。
- ▶ 若要多版本共存,請務必修改桌面軟體捷徑名稱,避免開啟錯誤版本,在日後開啟檔案 時要留意使用的版本,新版本可以開啟舊版本,舊版本無法開啟新版。目前沒有將檔案 做降版本的方法。

## **安裝說明**

請用**滑鼠右鍵點 setup.exe**,再**點以系統管理員身分執行(如下圖)**來啟動安裝。

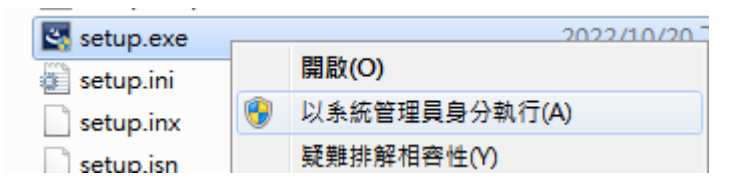

若電腦已存在舊版本,在安裝的一開始,系統會詢問**是否要移除舊版本(如下圖)**。若該電腦

未存在任何版本,則會直接進入安裝程序。

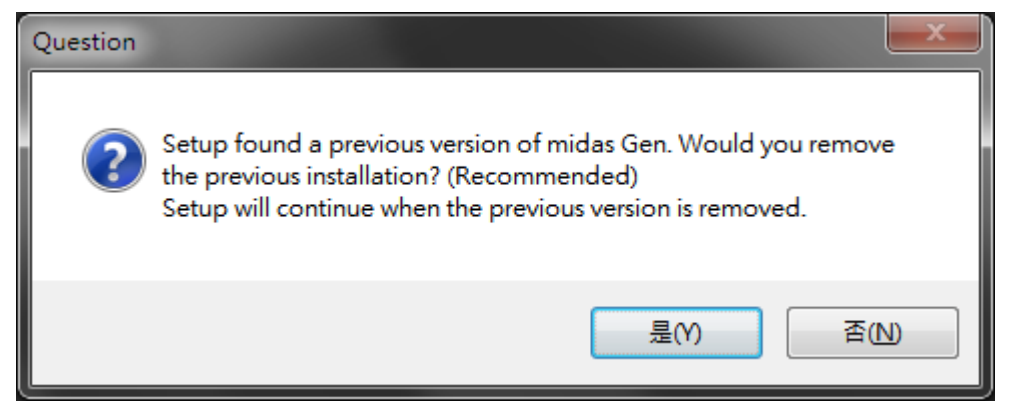

若想**移除舊版本保留新版本,則選擇'是(Y) '**,安裝程式會先移除舊版本後再安裝新版本,

新版本可安裝於舊版本的資料夾或新的資料夾。

#### **MIDAS**

若想**同時保留新舊版本,則選擇'否(N)'**,安裝程式會繼續安裝新版本,要**將兩個版本安裝 於不同名稱的資料夾,**如 C:\Program Files\MIDAS\midas Gen 2022v21 與 C:\Program Files\MIDAS\midas Gen 2023v11,**也必須取消勾選安裝 Design+後再獨立安裝 Design+ 新版本才能共存 Design+新舊版本。**

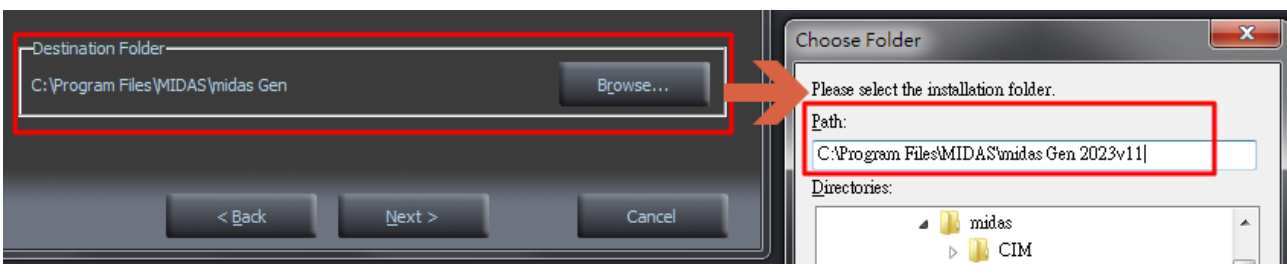

#### 圖.將兩個版本安裝於不同名稱的資料夾的畫面一

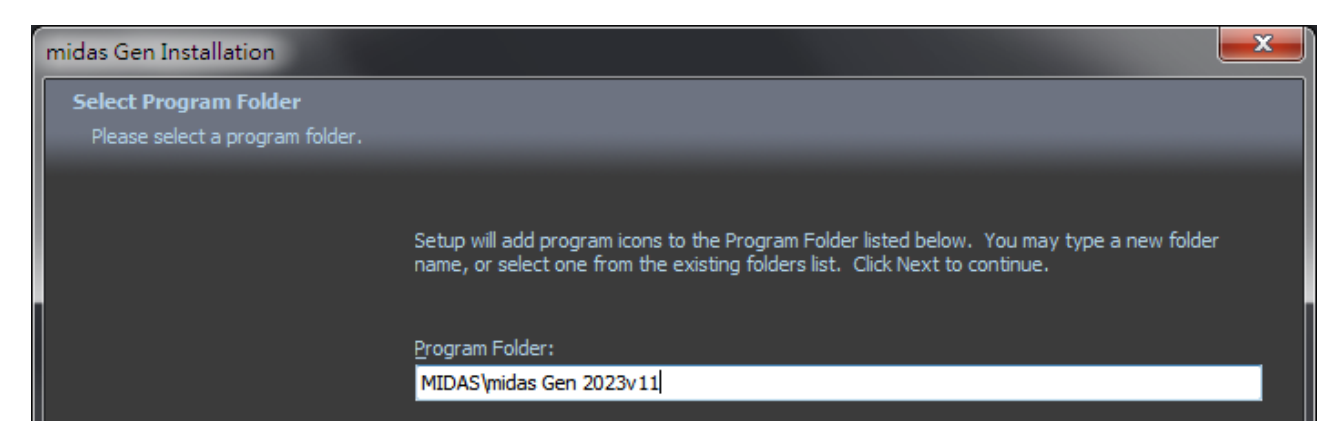

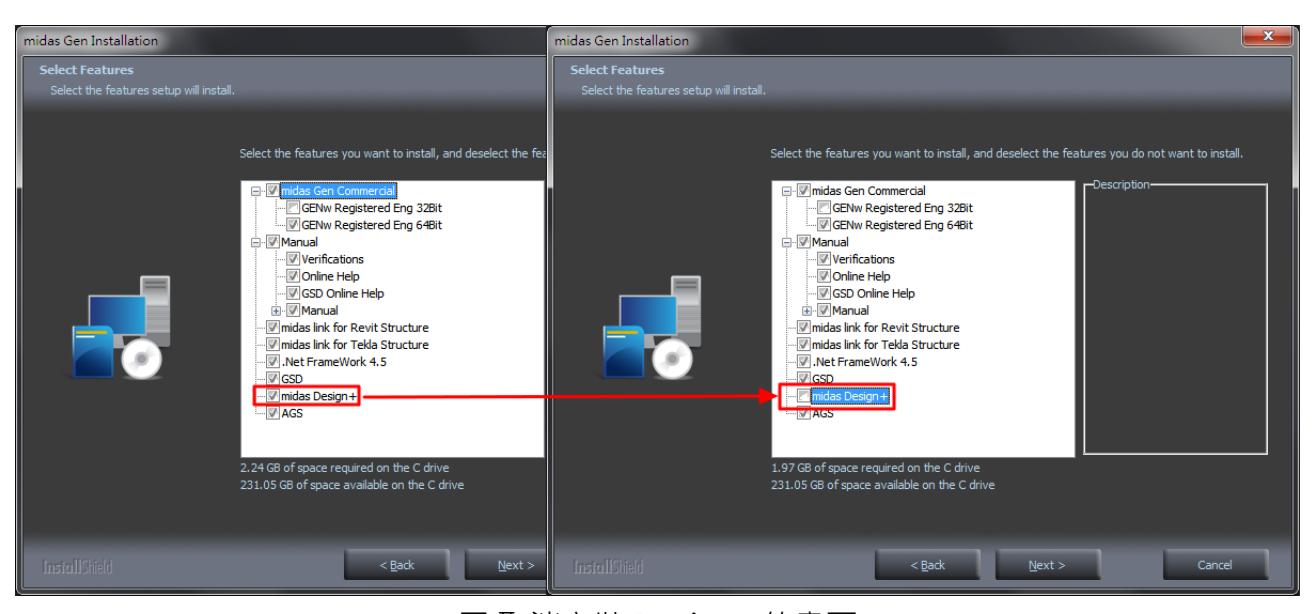

#### 圖.將兩個版本安裝於不同名稱的資料夾的畫面二

#### 圖.取消安裝 Design+的畫面

**[www.MidasUser.com.tw](http://www.midasuser.com.tw/)**